## solar edge<sup>r</sup> Interruttore CA con contatore - Guida di installazione

#### Panoramica

La soluzione Smart Energy Management di SolarEdge consente di aumentare l'autoconsumo. Un metodo utilizzato per questo scopo è il controllo dell'uso (consumo) dei carichi mediante prodotti pe controllo dei dispositivi.

Le unità di controllo dei dispositivi SolarEdge forniscono la potenza ad un apparecchio (carico) secondo programmi pre-configurati, utilizzando le seguenti modalità :

- <sup>l</sup> **Programmazione** Il dispositivo si accende e spegne negli orari impostati dall'utente a prescindere dall'energia fotovoltaica disponibile.
- <sup>l</sup> **Smart Save** Il dispositivo (solitamente un boiler o pompa dell'acqua) è controllato automaticamente per ottimizzare l'autoconsumo. L'energia della rete viene utilizzata solamente se l'energia fotovoltaica è insufficiente per soddisfare l'orario "pronto per" impostato dall'utente. Per esempio, per scaldare l'acqua per 2 ore e avere acqua calda per le 18:00, impostare il Tempo Totale su 2 ore e Pronto per le 18:00. Il boiler può entrare in funzione prima delle 16:00 se c'è energia fotovoltaica sufficiente, ma in ogni caso è garantita l'acqua calda per le 18:00.

Vedere la *Figura 2* per esempi delle modalità di funzionamento dei dispositivi.

È possibile riconfigurare le programmazioni in qualsiasi momento e accendere e spegnere le apparecchiature.

È possibile configurare i prodotti di controllo dei dispositivi in locale tramite l'inverter SolarEdge o da remoto tramite la piattaforma di monitoraggio SolarEdge. L'interruttore CA con contatore SolarEdge ("il dispositivo") è un interruttore CA wireless ZigBee con integrato un contatore di energia e consumo energetico che fornisce misure di potenza fino a 2,5 kW. Sulla base di queste misurazioni e della configurazione del sistema, accende o spegne i carichi.

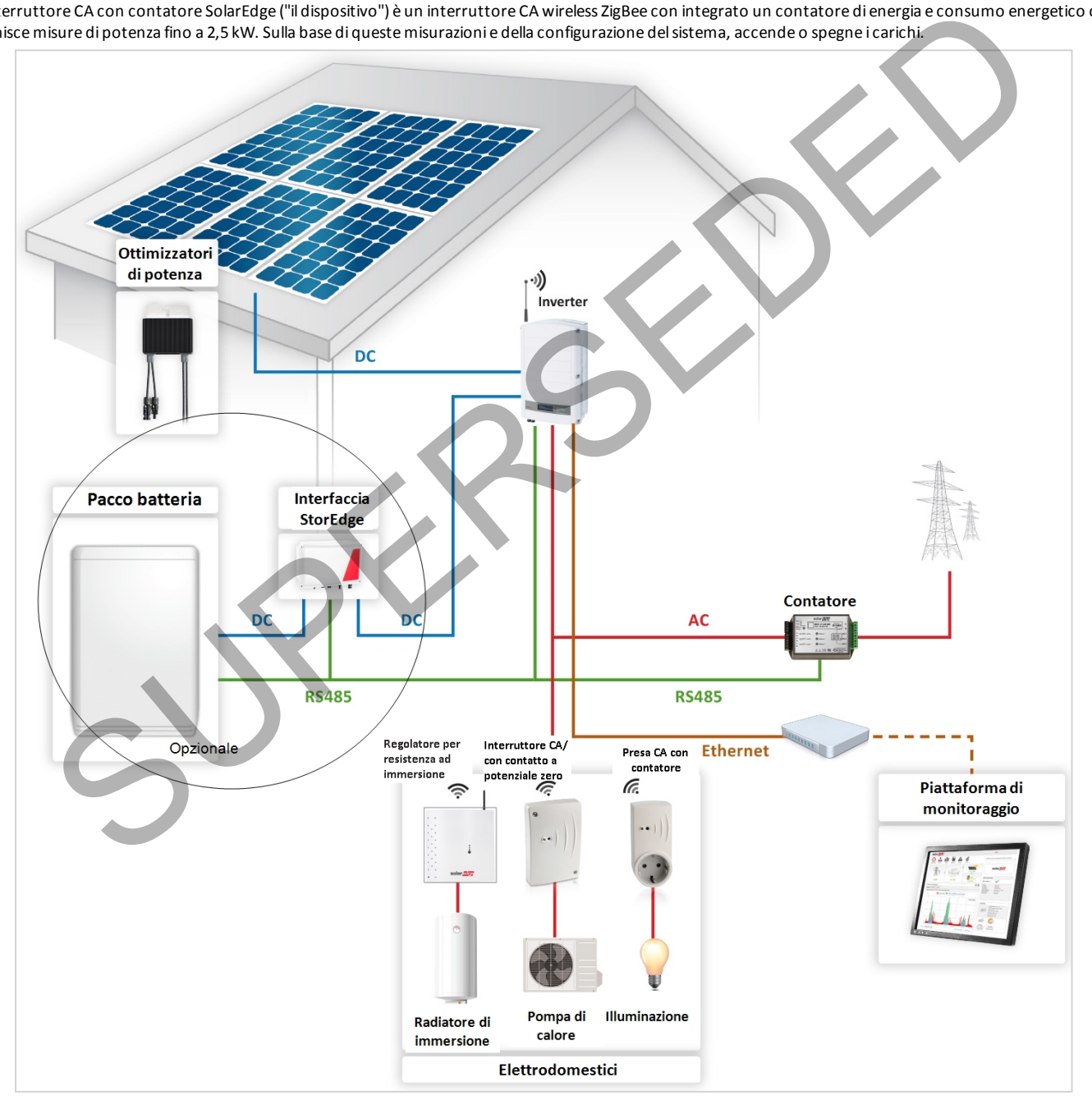

**Figura 1: Sistema SolarEdge con Dispositivi di Controllo**

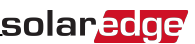

La figura seguente mostra un tipico esempio di funzionamento del dispositivo con modalità di Programmazione e Smart Save. In modalità Smart Save, il consumo è ridotto sfruttando la potenza FV in eccesso nel corso della giornata.

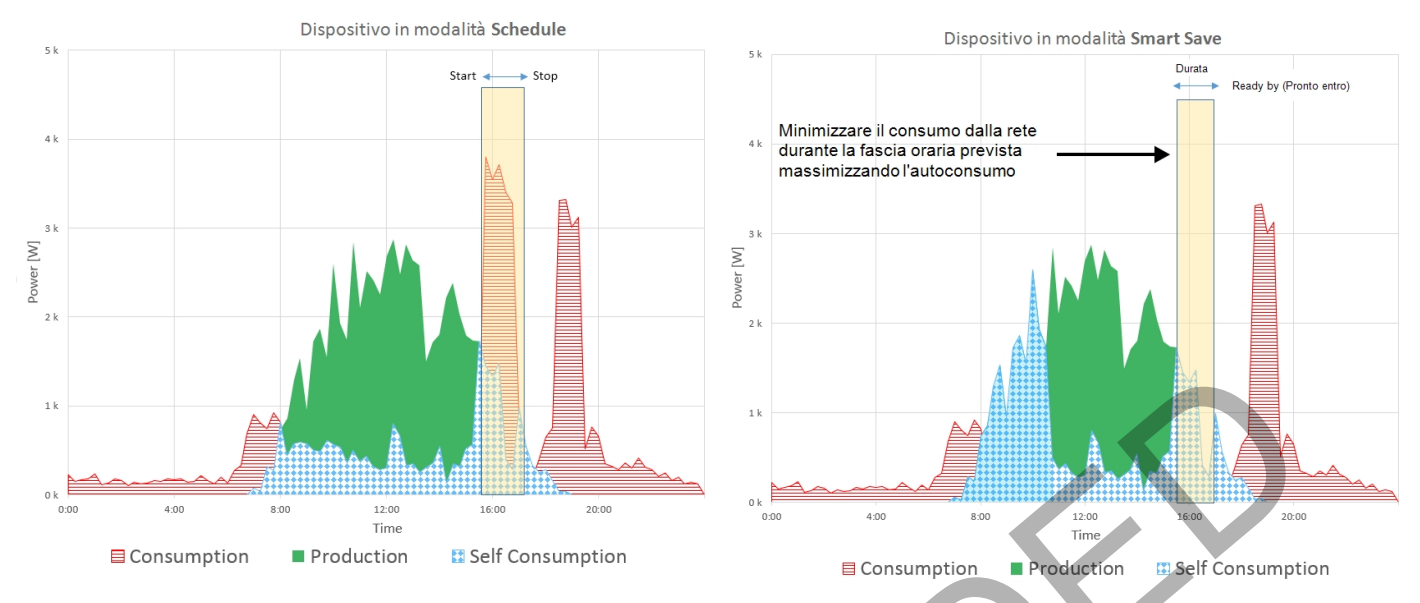

#### **Figura 2: Esempi di funzionamento del dispositivo**

- Per attivare la funzionalità l'Interruttore CA con contatore, devono essere installati i seguenti dispositivi di supporto: <sup>l</sup> Modulo di Controllo ZigBee, installato all'interno dell'inverter. Per l'installazione fisica, vedere http://www.solaredge.it/sites/default/files/se-device-control-
- zigbee-module-installation-guide.pdf.
- <sup>l</sup> Contatore Modbus SolarEdge. Consultare http://www.solaredge.it/files/pdfs/solaredge-meter-installation-guide.pdf

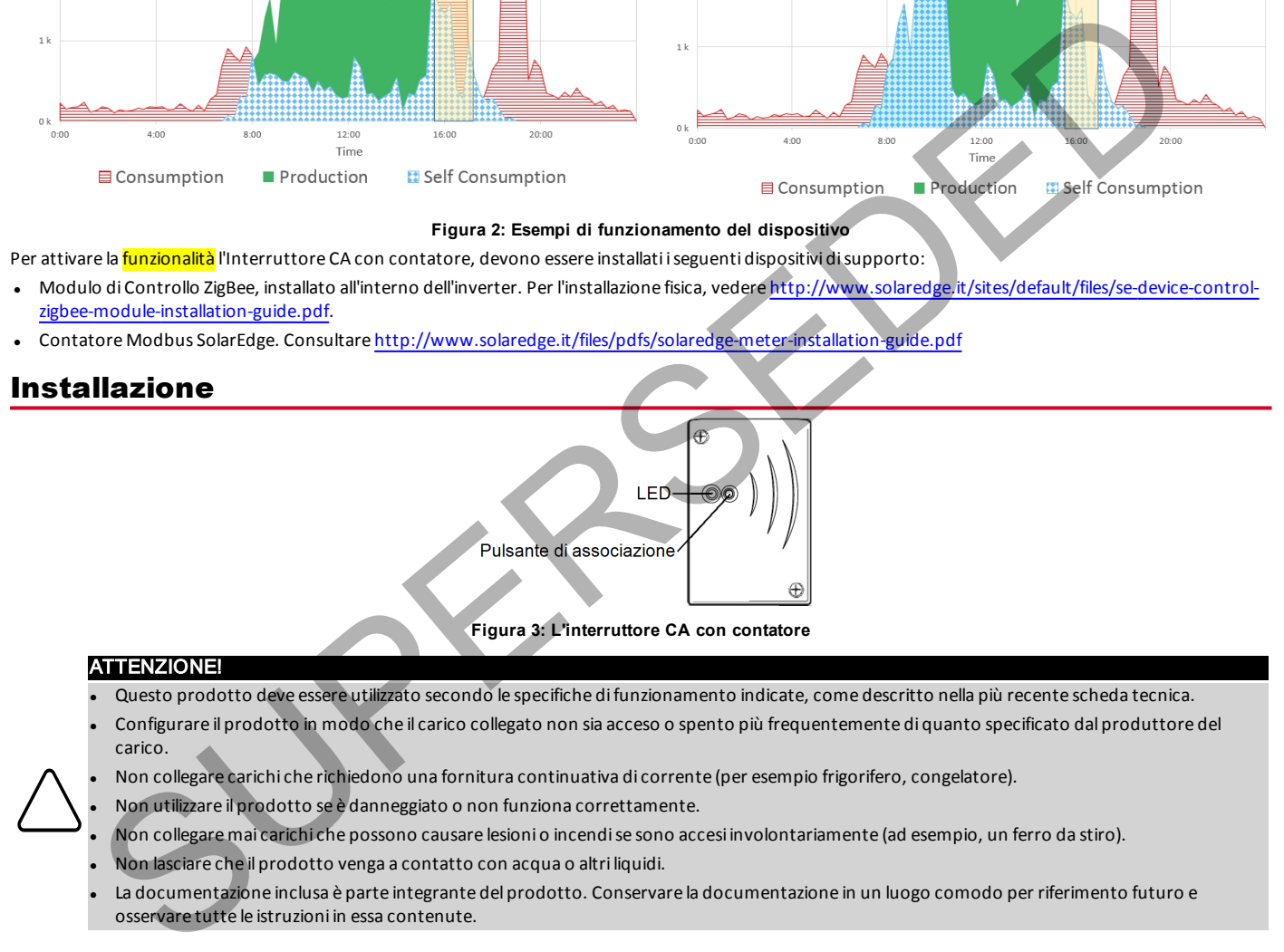

- <sup>l</sup> Questo prodotto deve essere utilizzato secondo le specifiche di funzionamento indicate, come descritto nella più recente scheda tecnica.
- <sup>l</sup> Configurare il prodotto in modo che il carico collegato non sia acceso o spento più frequentemente di quanto specificato dal produttore del carico.
- <sup>l</sup> Non collegare carichi che richiedono una fornitura continuativa di corrente (per esempio frigorifero, congelatore).
- <sup>l</sup> Non utilizzare il prodotto se è danneggiato o non funziona correttamente.
	- <sup>l</sup> Non collegare mai carichi che possono causare lesioni o incendi se sono accesi involontariamente (ad esempio, un ferro da stiro).
	- <sup>l</sup> Non lasciare che il prodotto venga a contatto con acqua o altri liquidi.
- La documentazione inclusa è parte integrante del prodotto. Conservare la documentazione in un luogo comodo per riferimento futuro e osservare tutte le istruzioni in essa contenute.
- 1. Allentare le due viti del coperchio frontale del dispositivo e rimuoverlo.
- 2. Posizionare il dispositivo contro la parete e segnare le posizioni dei fori per le viti di fissaggio, ad una distanza massima di 50 m dall'inverter. Non utilizzare il dispositivo come dima in quanto potrebbe danneggiarsi l'involucro.
- 3. Praticare i fori e montare il dispositivo utilizzando viti e dadi. Fissare l'unità alla parete.

4. Allentare le tre viti interne nella parte inferiore del dispositivo, e rimuovere il pressacavo.

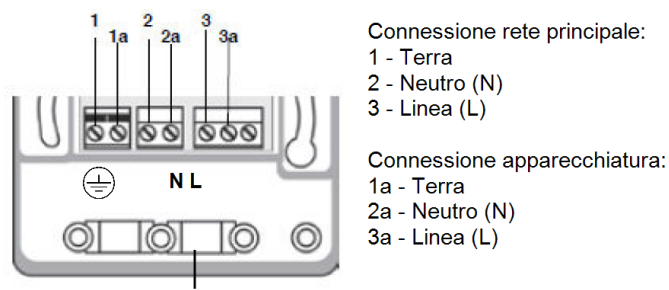

Staffa del cavo

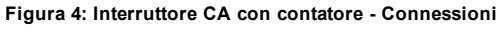

<span id="page-2-0"></span>5. Collegare i cavi del carico alla morsettiera (vedere la *[Figura 4](#page-2-0)* e la *[Figura 5](#page-2-1)*).

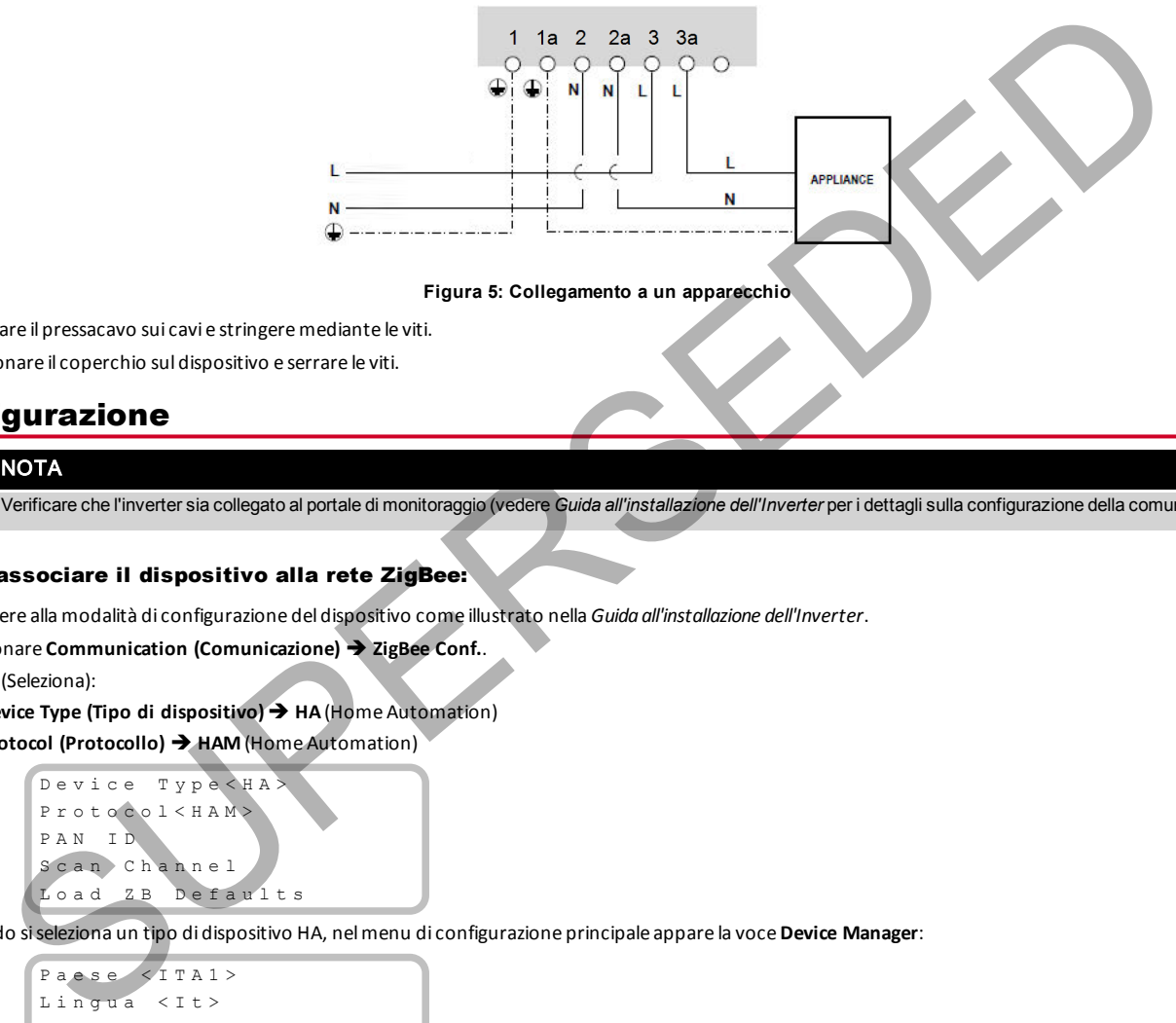

- <span id="page-2-1"></span>6. Collocare il pressacavo sui cavi e stringere mediante le viti.
- 7. Posizionare il coperchio sul dispositivo e serrare le viti.

#### Configurazione

**NOTA** 

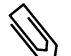

Verificare che l'inverter sia collegato al portale di monitoraggio (vedere *Guida all'installazione dell'Inverter* per i dettagli sulla configurazione della comunicazione).

#### Þ Per associare il dispositivo alla rete ZigBee:

- 1. Accedere alla modalità di configurazione del dispositivo come illustrato nella *Guida all'installazione dell'Inverter*.
- 2. Selezionare **Communication (Comunicazione) > ZigBee Conf.**.
- 3. Select (Seleziona):
	- **Device Type (Tipo di dispositivo)**  $\rightarrow$  HA (Home Automation)
	- **Protocol (Protocollo)**  $\rightarrow$  **HAM** (Home Automation)

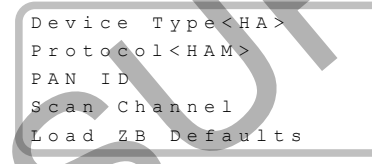

Quando si seleziona un tipo di dispositivo HA, nel menu di configurazione principale appare la voce **Device Manager**:

```
P \ a \ e \ s \ e \ \ \sqrt{I T A 1}L i n \sigmau a \langle I t >
C o m m u n i c a z i o n e
Controllo alim.
Indicazione
M a n u t e n z i o n e
I n f o
```
4. Dal menu principale, selezionare **Device Manager**. Viene visualizzata la schermata Device Manager:

A d d D e v i c e s < 0 >

5. Selezionare **Add Devices**(Aggiungi dispositivi) per avviare l'associazione del dispositivo con l'inverter.

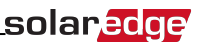

6. Premere il pulsante di associazione sul dispositivo.

La schermata Device Manager dovrebbe visualizzare una nuova linea per ogni dispositivo rilevato, tra cui le ultime 3 cifre del suo numero di serie, la modalità e lo stato di funzionamento. Per il rilevamento possono essere necessari fino a 3 minuti. È possibile premere il pulsante LCD dell'inverter o il pulsante ESC interno per uscire dal processo di rilevamento una volta rilevati i dispositivi.

```
Add Devices < 3>
Req xxx < Auto, OFF>
S E - S W x x x < M a n , O F F >
SE-S-PLG xxx < Man, OFF>
R e m o v e A l l
```
Tipi di dispositivo:

- **REG** Regolatore per resistenza ad immersione
- **SE-SW** Interruttore con contatto potenziale zero
- **SE-S-PLG** Presa CA con contatore
- **SE-S-SW** Interruttore CA con contatore
- 7. Selezionare il dispositivo. Viene visualizzata la schermata di configurazione del dispositivo:

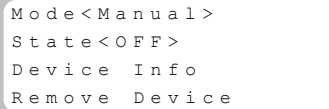

Per le seguenti operazioni di configurazione del dispositivo, è possibile utilizzare sia i pulsanti dell'LCD dell'inverter che la piattaforma di monitoraggio. I passaggi qui indicati mostrano la configurazione tramite display LCD dell'inverter.

8. Selezionare **Mode** (Modalità). Viene visualizzata la schermata di configurazione della modalità:

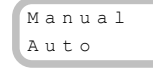

- <sup>l</sup> **Manual** (Manuale) accende o spegne il dispositivo, come illustrato di seguito
	- <sup>l</sup> **Auto** Consente di impostare due tipi di pianificazione per il controllo del dispositivo, come illustrato nelle sezioni successive:
	- <sup>o</sup> **Smart Save** consente di impostare i requisiti di funzionamento del dispositivo (ready-by e durata). Questa modalità è utile per massimizzare l'autoconsumo utilizzando l'energia fotovoltaica in eccesso: il dispositivo funziona in modo autonomo sulla base delle impostazioni configurate.
- <sup>o</sup> **Schedule** (Programmazione) impostare l'orario di accensione e spegnimento del dispositivo indipendentemente dalla potenza fotovoltaica in eccesso disponibile. mare Balaysticks, Concerted Balaysticks I a schematical discondential distinguished distinguished of the properties of the state of the state of the state of the state of the state of the state of the state of the state of

#### Per Imposta la modalità Manuale:

- 1. Selezionare **Mode (Modalità)** è **Manual (Manuale)**
- 2. Selezionare**ON** o **OFF** per accendere o spegnere il dispositivo.

#### Per Imposta la modalità Auto:

1. Selezionare **Auto**. Viene visualizzata la seguente schermata, con le opzioni di impostazione dei parametri del dispositivo:

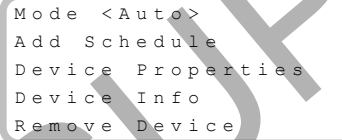

2. Selezionare **Device Properties**(Proprietà dispositivo) ede impostare le seguenti proprietà:

Load Rating  $\langle x, xKW \rangle$ Min On Time <xxx>

- <sup>l</sup> **Load Rating** (Valore nominale carico) La potenza nominale dell'apparecchiatura (in kW)
- **Export TH** (soglia) opzionale; valore della potenza minima (in W) al di sopra del quale la potenza FV in eccesso verrà usata per alimentare l'apparecchio. Questo valore può essere inferiore a quello nominale del carico. Il valore predefinito è del 5% superiore al valore nominale di carico.
- <sup>l</sup> **Import TH** (soglia) opzionale; la potenza massima (in W) acquistata dalla rete e usata per alimentare l'apparecchio. Il valore predefinito è il 5% del valore nominale di carico.

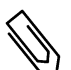

NOTA

Se si modificano i valori predefiniti di Export TH e Import TH, accertarsi che corrispondano a un valore uguale o superiore al valore nominale del carico dell'apparecchiatura. In caso contrario, il dispositivo si spegne quando non vi è potenza sufficiente da deviare verso l'apparecchio.

<sup>l</sup> **Min ON Time** (Tempo ON min) - (opzionale); la durata minima (in minuti) per la quale l'apparecchio deve rimanere in funzione, una volta acceso, anche quando non sia disponibile potenza fotovoltaica in eccesso. Il valore predefinito è 1 minuto.

#### solaredge

3. Selezionare **Add Schedule** (Aggiungi programmazione). Viene visualizzata la seguente schermata, con le opzioni di programmazione. È possibile configurare fino a quattro diversi programmi.

```
S m a r t S a v e
S c h e d u l e
D i s a b l e
D e l e t e
```
Utilizzare **Disable** (Disattiva) per disattivare un programma oppure **Delete** (Elimina) per rimuoverlo.

- 4. Selezionare e impostare una delle seguenti opzioni di programmazione:
	- <sup>l</sup> **Smart Save**:

```
S e t < S m a r t >
Ready by < 00:00>
Duration \langle 00 \rangleMax Duration < 00>
W e e k D a y s < 1 2 3 4 5 6 7 >
```
- <sup>o</sup> **Ready by** (Pronto entro) l'energia richiesta deve essere fornita al carico entro questo orario (impostazione predefinita: 00:00; formato: ore:minuti).
- <sup>o</sup> **Duration** (Durata) tempo minimo accumulato per il quale il carico deve rimanere attivo (in minuti; valore predefinito: 00).
- <sup>o</sup> **Max Duration** (Durata massima) tempo massimo accumulato per il quale il carico deve essere attivo durante il giorno (in minuti; valore predefinito: 00).

Se il valore di *Max Duration* (Durata massima) supera quello di*Duration* (Durata), il dispositivo utilizzerà soltanto l'energia fotovoltaica in eccesso nella differenza di tempo. Ad esempio, se Max Duration = T1 e Duration = T2, durante (T1-T2) sarà usata solo la potenza FV in eccesso.

- <sup>o</sup> **Week Days**(Giorni della settimana) (opzionale) giorni in cui vengono ripetute le impostazioni (predefinito: tutti i giorni)
- **-** Schedule (Programmazione):

```
S e t < S c h e d u l e >
Start Time < 00:00>
Stop Time <00:00>Week Days < 1234567>
```
- <sup>o</sup> **Start/Stop Time** (Orario di inizio/fine) l'orario in cui Interruttore CA con contatore deve iniziare / completare il suo compito di fornire energia al carico (valore predefinito: 00:00; formato: ore:minuti). Se questi valori non sono impostati, viene utilizzata solo la potenza FV in eccesso.
- <sup>o</sup> **Week Days**(Giorni della settimana) (opzionale) giorni in cui vengono ripetute le impostazioni (predefinito: tutti i giorni)

**NOTA** 

In modalità Auto, se si configurano fasce orarie sovrapposte tra le opzioni di Programmazione e Smart Save, la modalità Schedule (Programmazione) ha la precedenza sulla modalità Smart Save.

È possibile riconfigurare la modalità di funzionamento del dispositivo ed i programmi in qualsiasi momento:

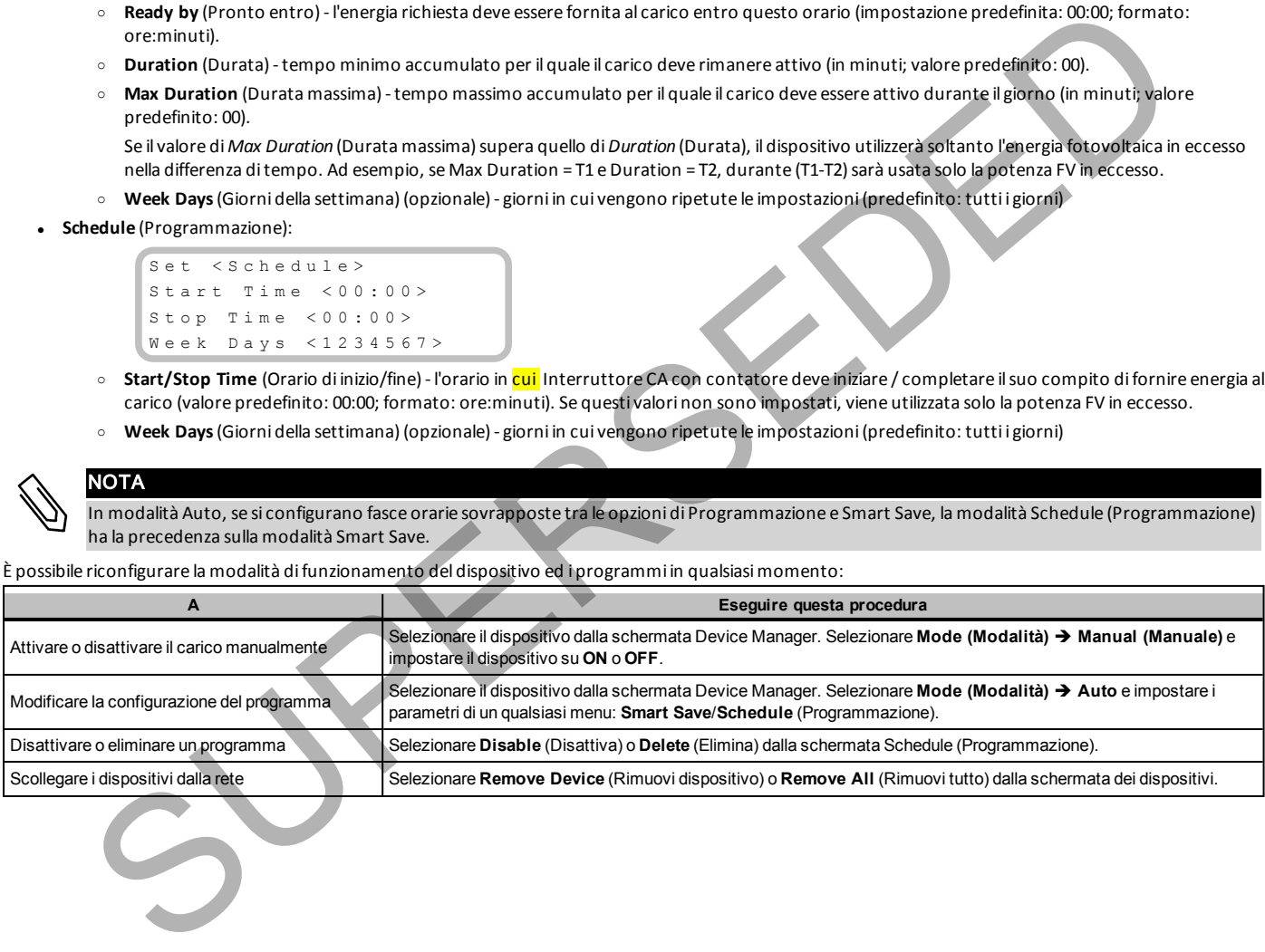

## Verifica della connessione

- 1. Verificare le schermate di stato:
	- <sup>l</sup> Stato dei *dispositivi HA*, che mostra il nome e lo stato dei dispositivi: ON, OFF o un asterisco (\*), che indica l'assenza di comunicazione con il dispositivo.

```
HA Devices State:
S E - S - P L G 0 1 1 < 0 N >
```
<sup>l</sup> *Communication* status (Stato della comunicazione), che mostra il numero di dispositivi HA che comunicano (sotto Prot) ed il numero di dispositivi rilevati (sotto ##):

```
D e v P r o t #R S 4 8 5 - 1 \langle - - - > \langle - - > \langle - -
Z i g B e e < H A > < 1 > < 1 >
```
2. Per verificare i dettagli del dispositivo, dalla schermata di configurazione del dispositivo, selezionare **Device Info** (Info dispositivo). Viene visualizzata la seguente schermata:

MAC : x x x x x x x x x x x Last seen: < DD: HH > M F G : S o l a r E d g e M o d e l : S E - S - P L G P o w e r [ W ] : 0

- **MAC**: l'indirizzo MAC completo del dispositivo
- <sup>l</sup> **Last seen** (Ultima visualizzazione): la data e l'ora in cui il dispositivo ha comunicato con l'inverter
- **MFG**: il produttore del dispositivo
- <sup>l</sup> **Model** (Modello): il tipo di modello del dispositivo
- **Power [W]**: la potenza fornita al carico

### Indicatore LED

Il dispositivo ha un LED bicolore (rosso / verde), che fornisce informazioni sul suo stato di funzionamento:

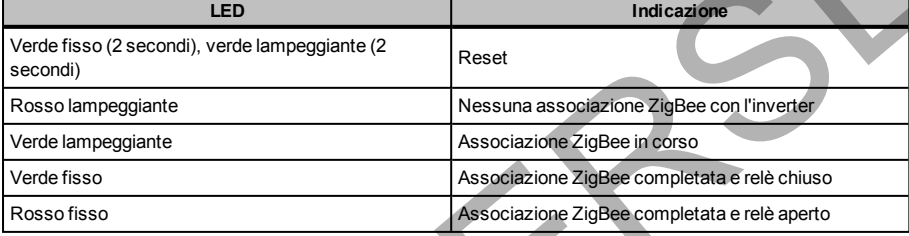

## Funzionalità del pulsante

La seguente tabella descrive le funzioni del pulsante del dispositivo in base allo stato di associazione alla rete:

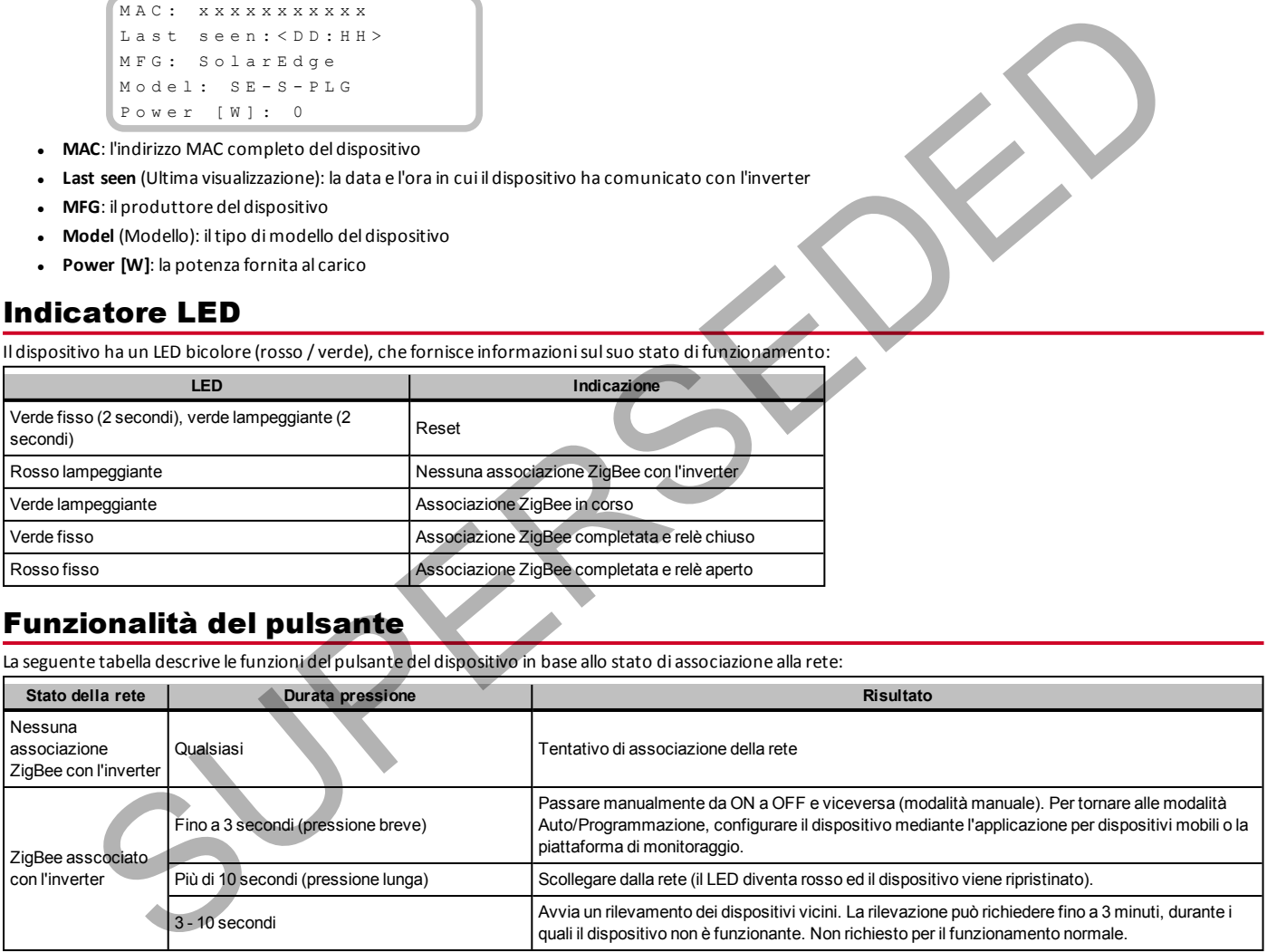

## Risoluzione dei problemi

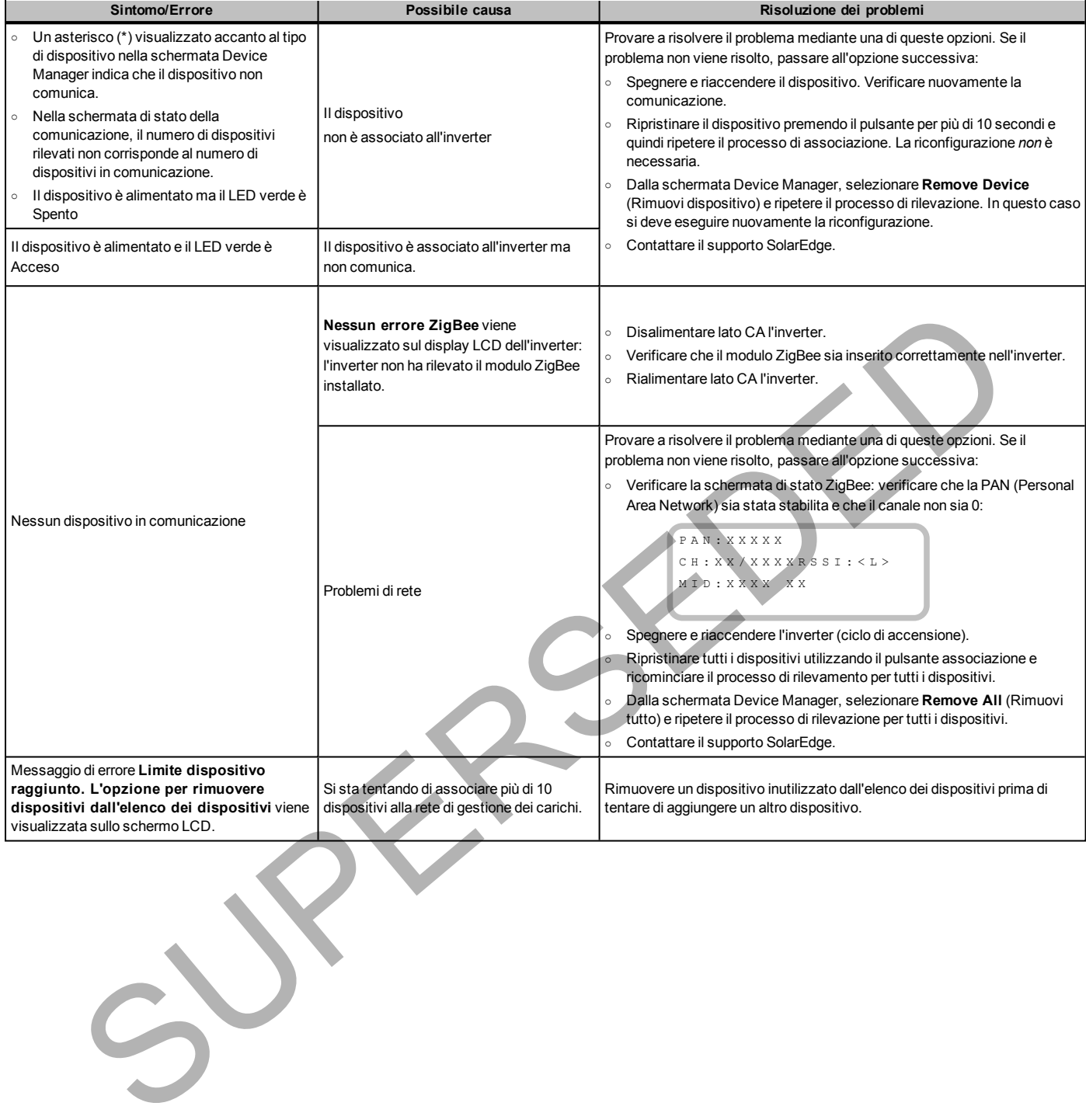

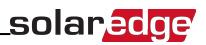

# Specifica

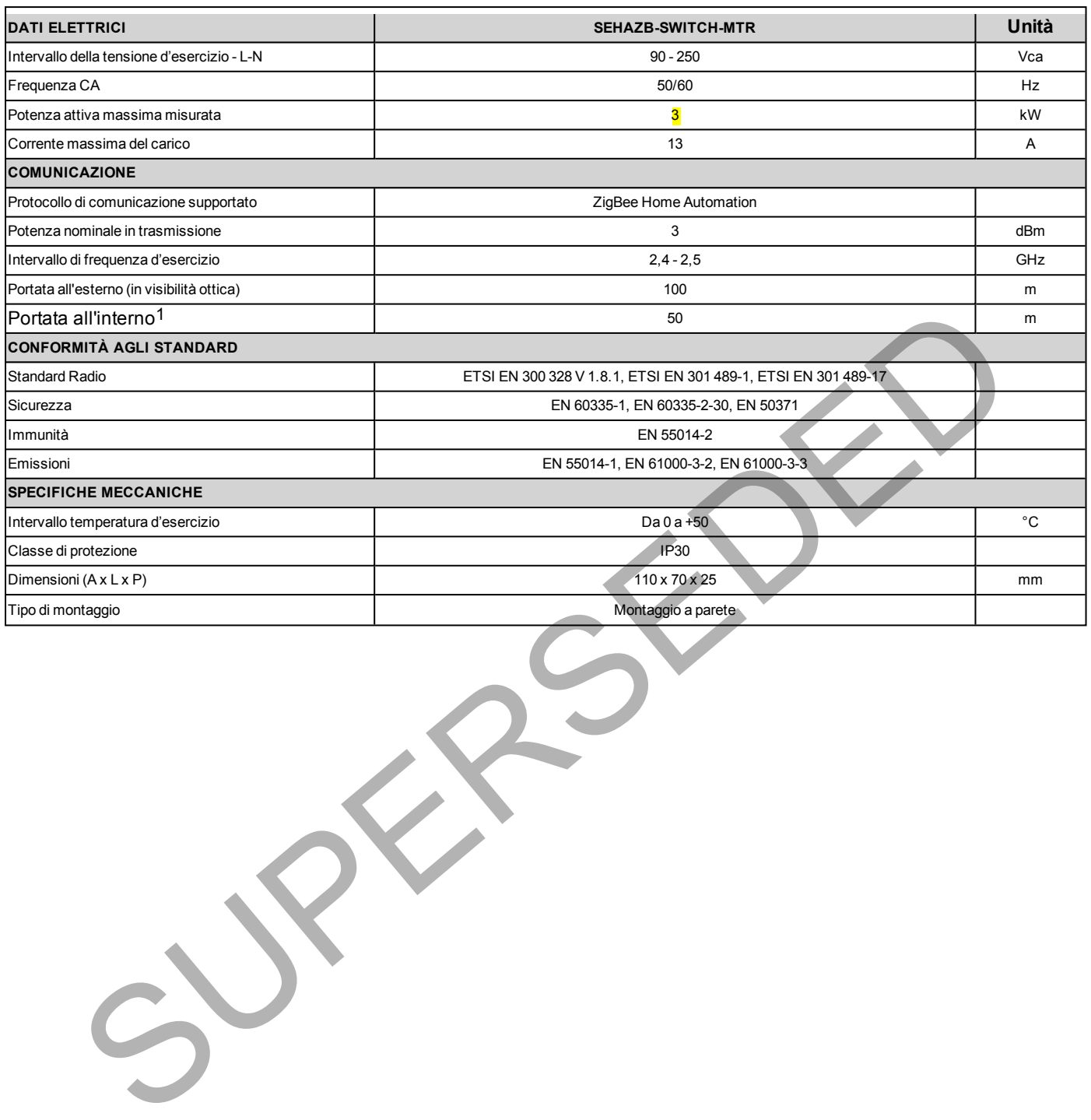

<sup>1</sup>Valori approssimativi; possono variare a seconda delle condizioni d'installazione.

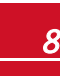